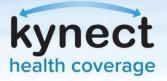

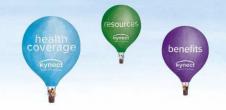

## Agent Portal: Agent Association to Client Cases

If an Agent is not associated to an existing case, they may request access through Agent Portal. Access to an existing case may be requested electronically or verbally. Electronic consent sends a message to the Resident through their preferred communication method, and they have 90 seconds to accept. If the Client fails to accept electronic consent within 90 seconds, the banner notification will expire and should not appear in the dashboard. Agents may continue with verbal consent by reading through the acknowledgments with the client.

## **Request Case Access:**

| ntucky Health Ber                                                               | nefit Exchange        | My Account       | Help         |                        | Welcome Hilda Garcia S | gn Out   Abou |
|---------------------------------------------------------------------------------|-----------------------|------------------|--------------|------------------------|------------------------|---------------|
| Overview                                                                        | Book Of Business      | My Quotes        | My Delegates | Messages               | kynect On Demand       | Settings      |
| Quick Links                                                                     |                       | My Clients       |              | 1                      | My Policies            |               |
| dividual<br>tiate an Application for                                            |                       |                  | Individual   | Active                 | <u>0</u>               |               |
| nplover                                                                         | Current               |                  | 3            | Termed                 | 1                      |               |
| <u>Request Case Access</u><br><u>Pre-Screening (Individual)</u><br>Kentucky DOI | Past                  |                  | 3            | Pending                | 2                      |               |
| aining Materials<br>IOP Tax Credit Estimator                                    |                       | ed In The Last   | 1            | Expired RFI            | <u>0</u>               |               |
| Announcements                                                                   | Month                 |                  |              | RFI about to expire in | n a week <u>0</u>      |               |
|                                                                                 |                       |                  | View More    |                        | View M                 | ore           |
| (3) Unread                                                                      |                       | My Prospects     |              | My Quotes              |                        |               |
| suer Websites<br>nthem Health Plans of KY,                                      |                       |                  | Individual   |                        | Individual             |               |
| <u>ic.</u><br>EST Life and Health                                               | Current Pros          | pects            | 0            | In Progress            | 0                      |               |
| CareSource Kentucky Co.<br>Molina Healthcare of<br>Kentucky, Inc.               | Abandoned             | Prospects        | 0            | Accepted               | 0                      |               |
|                                                                                 | Prospects Ac<br>Month | lded In The Last | 0            | Submitted              | 0                      |               |
| <u>/ellCare Health Plans of</u><br>entuck <u>y, Inc</u>                         | WORT                  |                  |              | Rejected               | 0                      |               |
|                                                                                 |                       |                  | View More    |                        | View Mo                | ore           |

1. On the Agent Portal Dashboard, click Request Case Access under Quick Links.

**Please note**: Agents should not associate with Clients by creating a Prospect or by completing a new benefits application if there is an existing enrollment or benefits application.

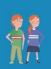

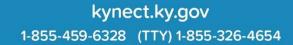

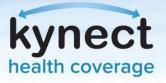

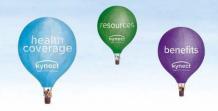

- 2. Agents will be redirected to the Request Case Access screen. Fill out the client's **First Name, Last Name, Sex, Date of Birth**, and optionally their **Social Security Number**, **Case Number**, and **Application Number**.
- 3. Click Search.

| itiate an Application for<br>idividual                                                                                                    | <ul> <li>First Name</li> </ul> | Last Name                    |                                                                                                    |
|----------------------------------------------------------------------------------------------------|--------------------------------|------------------------------|----------------------------------------------------------------------------------------------------|
| itiate an Application for<br>mployer                                                                                                    |                                |                              |                                                                                                    |
| equest Case Access<br>re-Screening (Individual)                                                                                                    | • Sex                          | Date Of Birth     MM/DD/YYYY |                                                                                                    |
| entucky_DOI<br>raining_Materials                                                                                                    |                                | MW/DD/TTTT                   |                                                                                                    |
| HOP Tax Credit Estimator                                                                                                    | Social Security Number         | Case Number                  | Application Number                                                                                             |
| Innouncements                                                                                                    |                                |                              |                                                                                                    |
| 0) Urgent 🐥                                                                                                    |                                |                              |                                                                                                    |
| 0) Unread                                                                                                    |                                |                              | Reset                                                                                                    |
|                                                                                                    |                                |                              | And and a second second second second second second second second second second second second second second se |
| ssuer Websites                                                                                                    |                                |                              |                                                                                                    |
| Anthem Health Plans of KY.                                                                                                    |                                |                              |                                                                                                    |
| onthem Health Plans of KY,<br>DC.                                                                                                    |                                |                              |                                                                                                    |
| inthem Health Plans of KY.<br>IG.<br>EST Life and Health                                                                                                    |                                |                              |                                                                                                    |
|                                                                                                    |                                |                              |                                                                                                    |
| Anthem Health Plans of KY,<br>nc.<br>EST Life and Health<br>CareSource Kentucky Co.<br>Molina Healthcare of<br>Kentucky. Inc.<br>WellCare Health Plans of        |                                |                              |                                                                                                    |
| Anthem Health Plans of KY,<br>nc.<br>EST Life and Health<br>CareSource Kentucky Co.<br>Molina Healthcare of<br>Kentucky. Inc.<br>WellCare Health Plans of        |                                |                              |                                                                                                    |
| Anthem Health Plans of KY,<br>DC.<br>IEST Life and Health<br>CareSource Kentucky Co.<br>Molina Healthcare of<br>Kentucky. Inc.<br>VellCare Health Plans of       |                                |                              |                                                                                                    |
| Anthem Health Plans of KY,<br>nc.<br>IEST Life and Health<br>CareSource Kentucky Co.<br>Molina Healthcare of                                                     |                                |                              |                                                                                                    |
| Anthem Health Plans of KY,<br>DC.<br>IEST Life and Health<br>CareSource Kentucky Co.<br>Molina Healthcare of<br>Kentucky. Inc.<br>VellCare Health Plans of       |                                |                              |                                                                                                    |
| inthem Health Plans of KY,<br>nc.<br><u>EST Life and Health</u><br>GareSource Kentucky Co.<br>Aolina Healthcare of<br>fentucky, Inc.<br>VellCare Health Plans of |                                |                              |                                                                                                    |

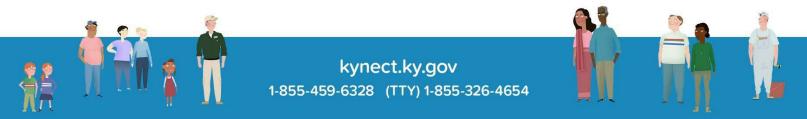

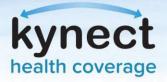

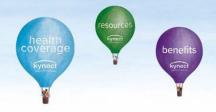

The system will validate whether the case is or is not associated with another Agent. If the Agent does not have an Agent association with the client, the Agent will have to receive consent from the Client. There are two ways to submit a consent:

- 1. Electronic Consent
- 2. Verbal Consent

## **Electronic Consent:**

1. A screen will display explaining that the Agent does not have association with the Client. Click **Request Electronic Consent**. This will send a notification to the Client based on their preferred communication method. The Client must accept the request by logging in to kynect benefits or responding to the survey in the text message or email within 90 seconds. Agents can request a maximum of 3 electronic consents to the same Client if the access to case is not processed.

| Initiate an Application for                                                                                   | Request Case Access                                           |                            |                                  |
|----------------------------------------------------------------------------------------------------|---------------------------------------------------------------|----------------------------|----------------------------------|
| Initiate an Application for<br>Individual                                                                     | <ul> <li>First Name</li> </ul>                                | Last Name                  |                                  |
| Initiate an Application for<br>Employer                                                                       | John                                                          | Doe                        |                                  |
| Request Case Access                                                                                           | * Sex                                                         | Date Of Birth              |                                  |
| Pre-Screening (Individual)<br>Kentucky DOI                                                                    | Male                                                          | 02/03/1977                 |                                  |
| Fraining Materials<br>SHOP Tax Credit Estimator                                                               | Social Security Number                                        | Case Number                | Application Number               |
| Announcements                                                                                                 |                                                               | 100300113                  |                                  |
| (0) Unread                                                                                                    |                                                               |                            |                                  |
| Issuer Websites                                                                                               |                                                               |                            | Reset Search                     |
| Anthem Health Plans of KY,<br>Inc.<br>BEST Life and Health<br>CareSource Kentucky Co.<br>Molina Healthcare of | DOE has given permission fo<br>Clicking "Request Electronic ( | -                          | ne client based on communication |
| <u>Kentucky, Inc.</u><br>WellCare Health Plans of                                                             |                                                               | Request Electronic Consent |                                  |
| Monta Preditical Con<br>Kentucky, Inc.<br>WellCare Health Plans of<br>Kentucky, Inc                           | Cancel                                                        | Request Electronic Consent | Next                             |
| <u>Kentucky, Inc.</u><br>WellCare Health Plans of                                                             | Cancel                                                        | Request Electronic Consent | Next                             |

**Please note**: If an Agent navigates to a different screen within Agent Portal, the requested electronic consent will expire.

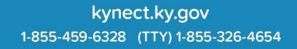

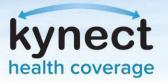

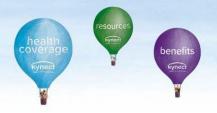

2. If the Client accepts the consent, a Client Consent Received message will display notifying the Agent they consented to association. Click **Next**.

| Client consent received! |  | Request Electronic Consent |
|--------------------------|--|----------------------------|
|--------------------------|--|----------------------------|

3. Upon clicking **Next**, the following pop-up displays to capture the kynect On Demand reference response. Once the response is provided, click **Continue** to proceed.

| *kynect On Demand Association              |                                        |
|--------------------------------------------|----------------------------------------|
| Could you please tell us if this case is r | elated to a kynect On Demand referral? |
| ○ YES ○ NO                                 | Continue                               |

4. A confirmation message will display. Click **Ok** to complete association and view the Client's case.

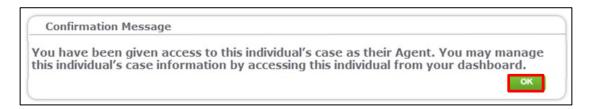

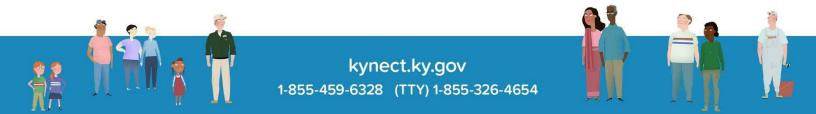

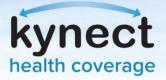

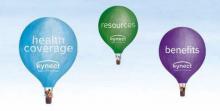

## Verbal Consent:

Verbal Consent will be triggered if:

- There is a technical failure in processing the electronic consent
- The Client's communication preference is not electronic
- Electronic consent is not responded by the Client
- 1. If the Client does not respond, a *Client did not respond* message will display. If this is the case, Agents will have to receive verbal consent from the Client. Click **Confirm Verbal Consent**.

|                     | / have an Agent association with the client JOHN DOE. Please confirm that JOHN<br>ission for Maria West to serve as an Agent.                                                                          |
|---------------------|----------------------------------------------------------------------------------------------------|
| oor nas given penn  | ission for mana mear to acree as an Adelity                                                                                                    |
| preferences. Please | ectronic Consent" will send a notification to the client based on communication<br>request the client to accept the request by logging in to kynect benefits or<br>urvey in the text message or email. |
|                     | Request Electronic Consent                                                                                                    |
|                     | Client did not respond                                                                                                    |
|                     | Confirm Verbal Consent                                                                                                    |
| /erbal Consent      |                                                                                                    |
|                     | following to confirm consent from the client. If you do not agree to the below                                                                                                    |

- 2. A Verbal Consent pop-up will display. Read through the acknowledgements and click Accept.
- 3. Upon clicking **Accept**, the following pop-up displays to capture the kynect On Demand reference response. Once the response is provided, click **Continue** to proceed.

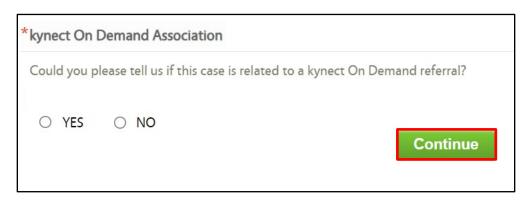

4. A confirmation pop-up will display. Click **Ok**.

**Please note**: If the Client does not have an electronic communication method or they are not known to the system, a message will display to the Agent information them of next steps.

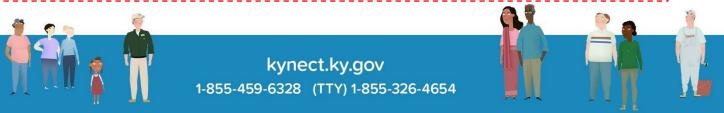